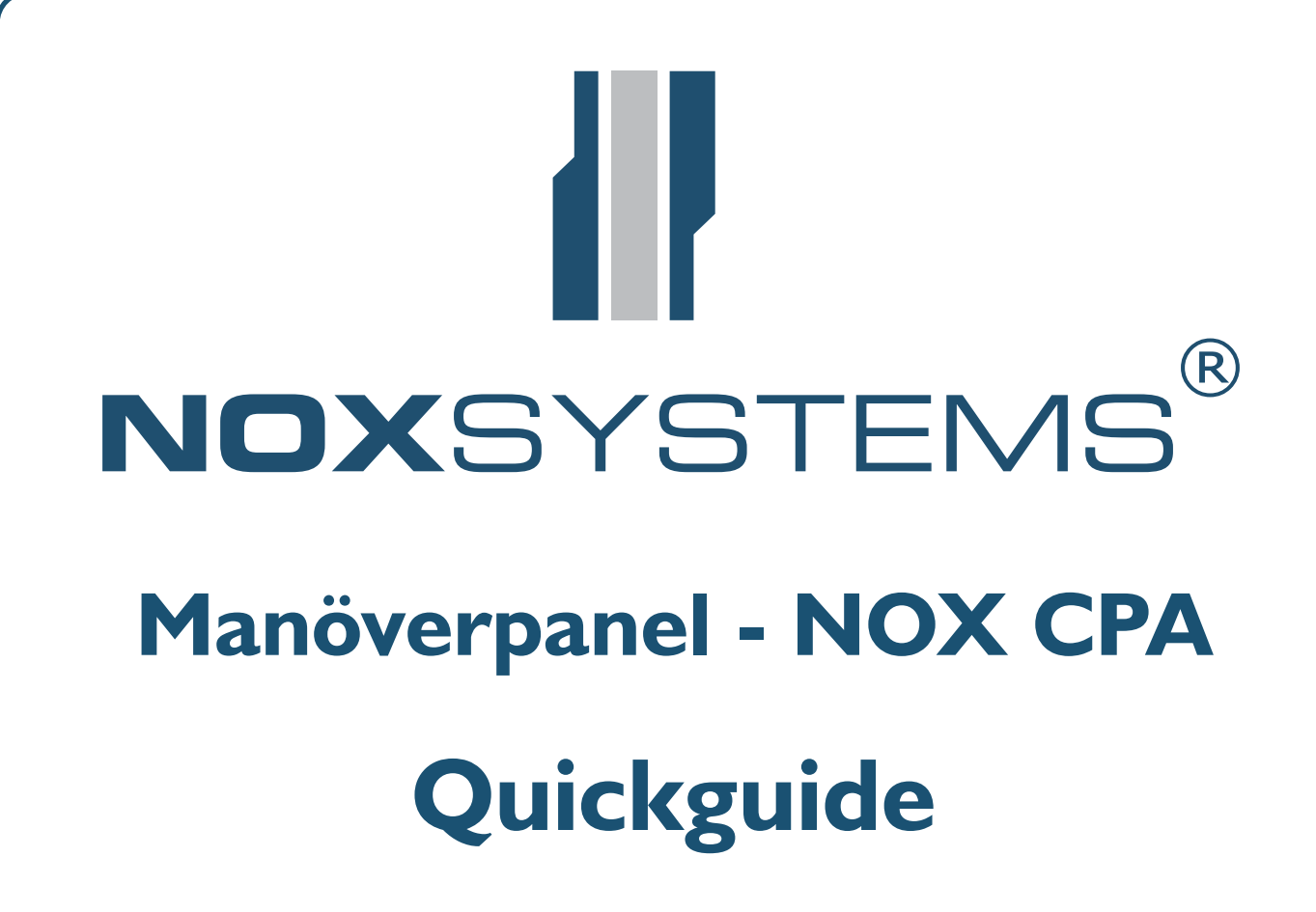

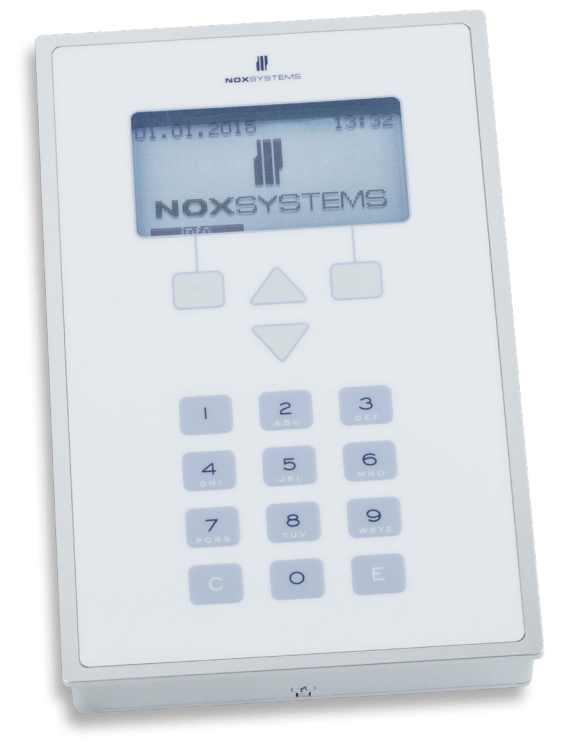

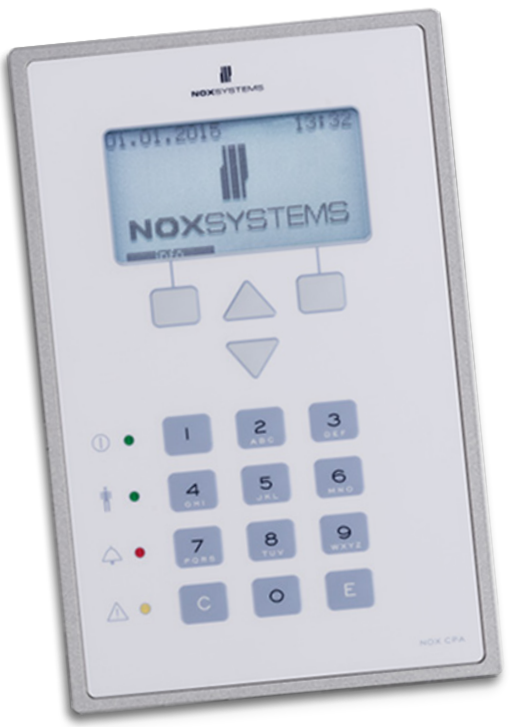

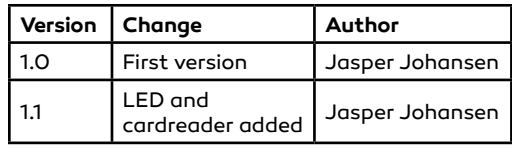

# Innehållsförteckning

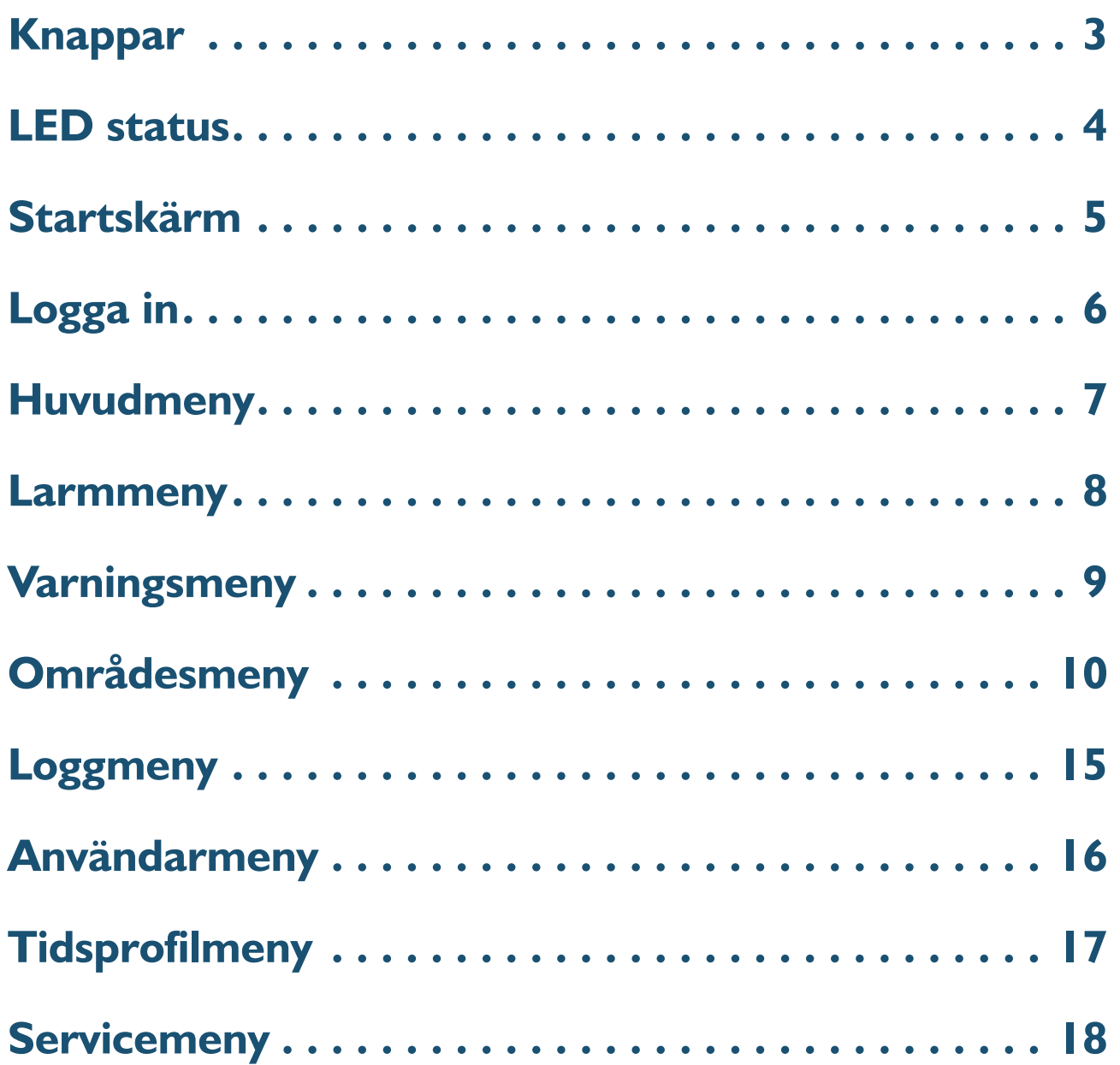

<span id="page-2-0"></span>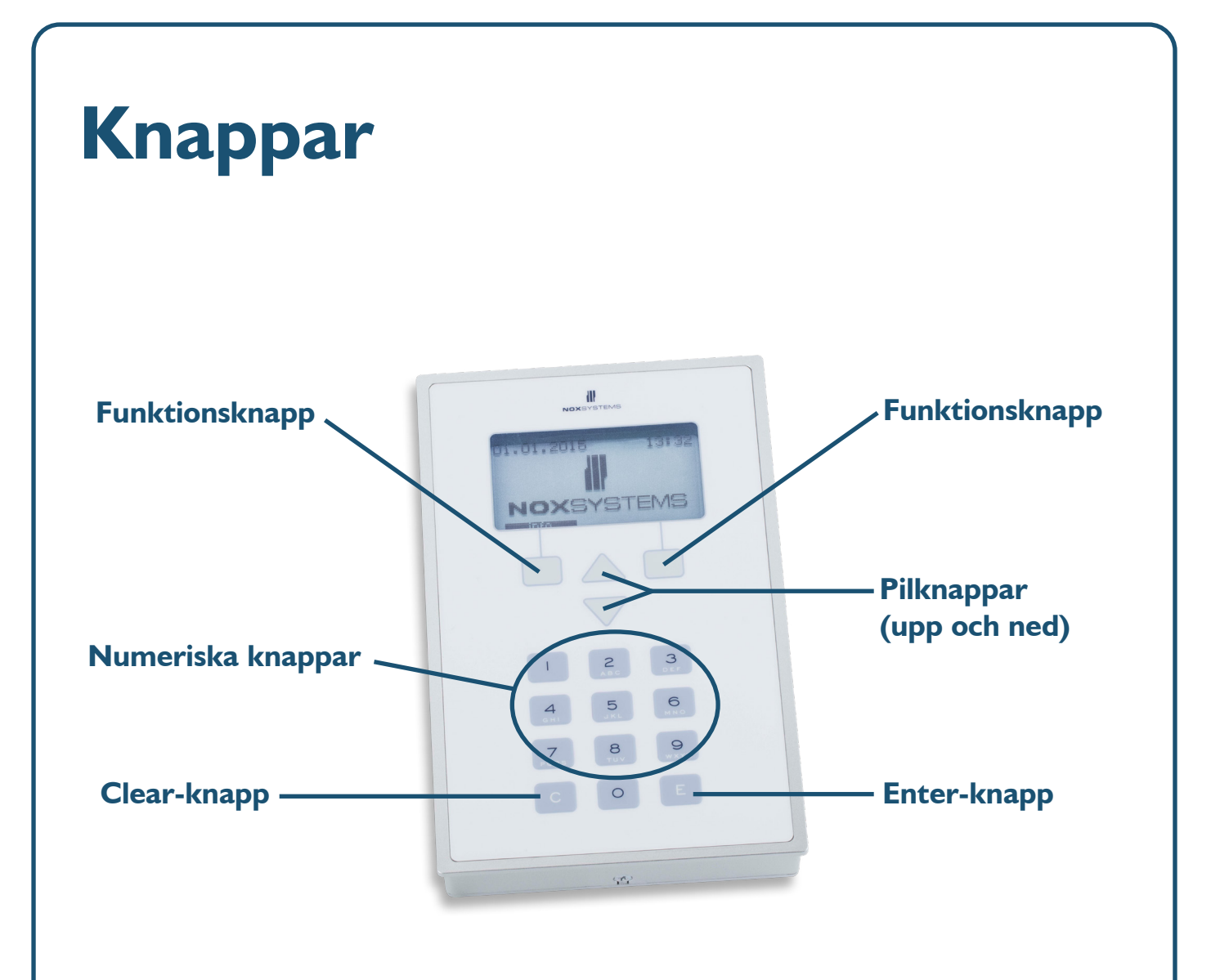

#### **Funktionsknappar**

Funktionen för de två knappar varierar allt eftersom vilken meny man befinner sig i. Den aktuella funktionen visas i displayen.

#### **Pilknappar**

De två pilknapparna används för att navigera upp och ner i menyn.

#### **Numeriska knappar**

Numren på de numeriska knapparna används till att trycka in koder och/eller tidsinställningar

#### **Clear-knapp**

Clear-knappen används för att radera feltryck, exempelvis vid tryck av kod.

#### **Enter-knapp**

Enterknappen används till ett godkännande tryck, exempelvis vid angivning av kod.

### <span id="page-3-0"></span>**LED status**

Manöverpanelen har 4 programmerbara LEDer.

Per default ger LEDerna följande information:

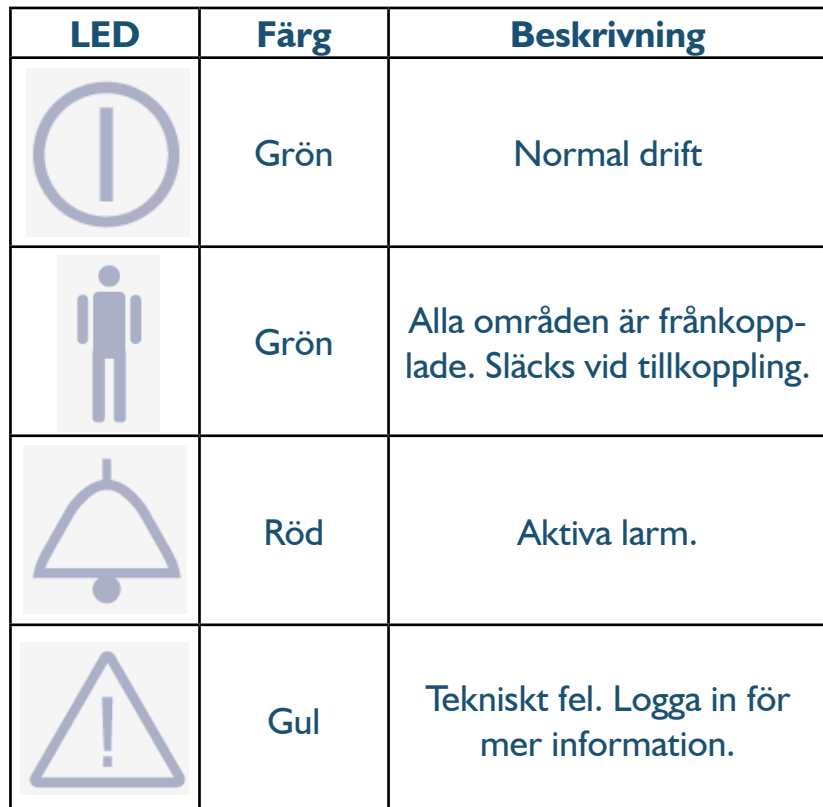

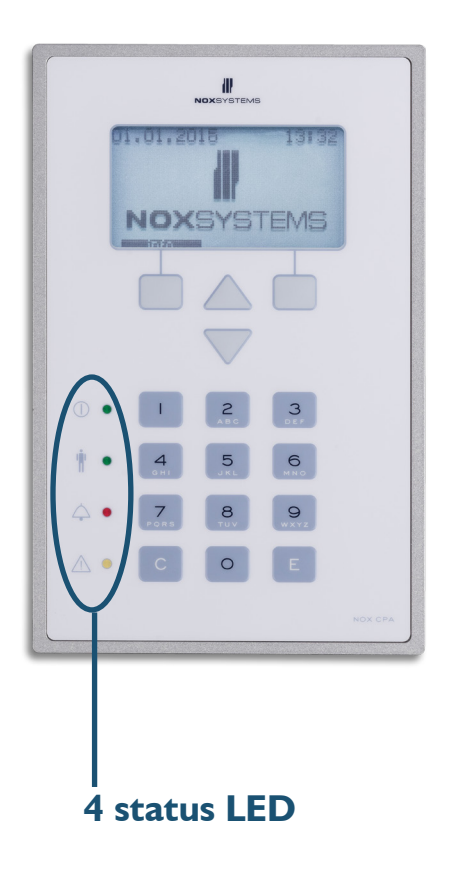

### <span id="page-4-0"></span>**Startskärm**

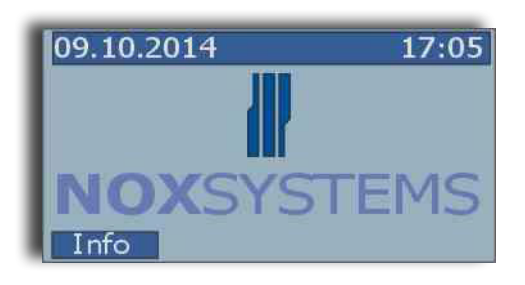

När ingen användare är inloggad visas startskärmen.

Tryck på **Info** för att se viktig information, t.ex. telefonnummer till vaktcentralen.

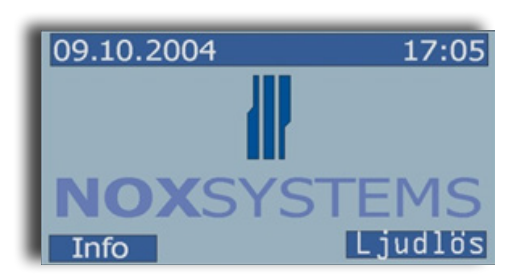

Vid larm ger manöverpanelens interna buzzer ljud.

Tryck på **Ljudlös** för att stoppa buzzern.

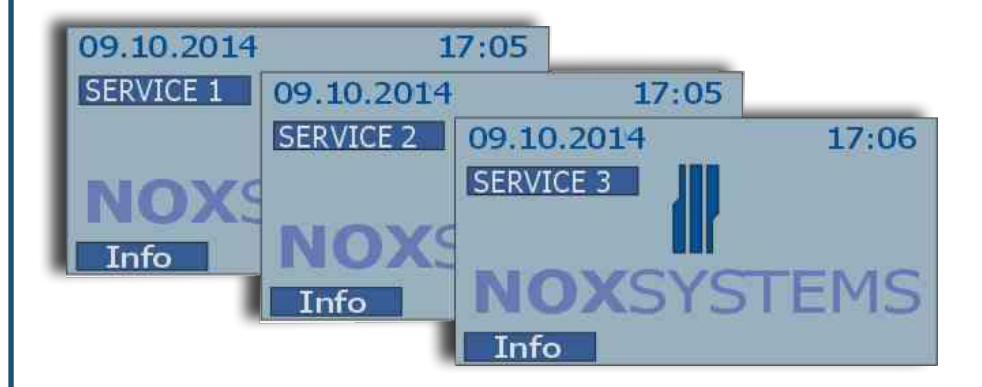

Om systemet är i servicemode visas den nuvarande nivån på displayen.

# <span id="page-5-0"></span>**Logga in**

Logga in på manöverpanelen genom att trycka in din personliga användarkod (4-8 tecken) och avsluta med **Enter**.

#### **Logga in med hotlarm till larmcentral.**

Om du blir hotad att logga in kan du skicka ett dolt larm till larmcentralen. Ett hotlarm syns inte på manöverpanelen förrän du loggar in med din vanliga användarkod.

Skicka hotlarm genom att ändra **sista siffran** i din användarkod till den högre siffran  $(+1).$ 

Exempel:

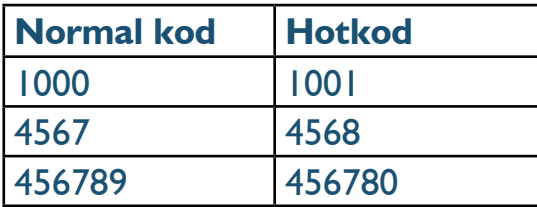

#### **Observera**

Om det anges 5 ogiltiga användarkoder inom 3 minuter, låser sig manöverpanelen och accepterar inga nya koder de närmaste 3 minuterna. Ytterligare felkoder därefter blockerar manöverpanelen i längre tid.

För att låsa upp manöverpanelen måste man utlösa ett larm eller vänta till tiden har gått. Denna tid visas på manöverpanelen i form av en räknare.

Efter 36 felaktiga koder inom 12 timmar kommer manöverpanelen kopplas ut i 12 timmar.

Alla tidsinställningar är konfigurerbara.

### <span id="page-6-0"></span>**Huvudmeny**

När en användare loggar in visas huvudmenyn. Huvudmenyn är uppdelad i 7 undermenyer, använd pilknapparna för att navigera upp och ned i undermenyerna.

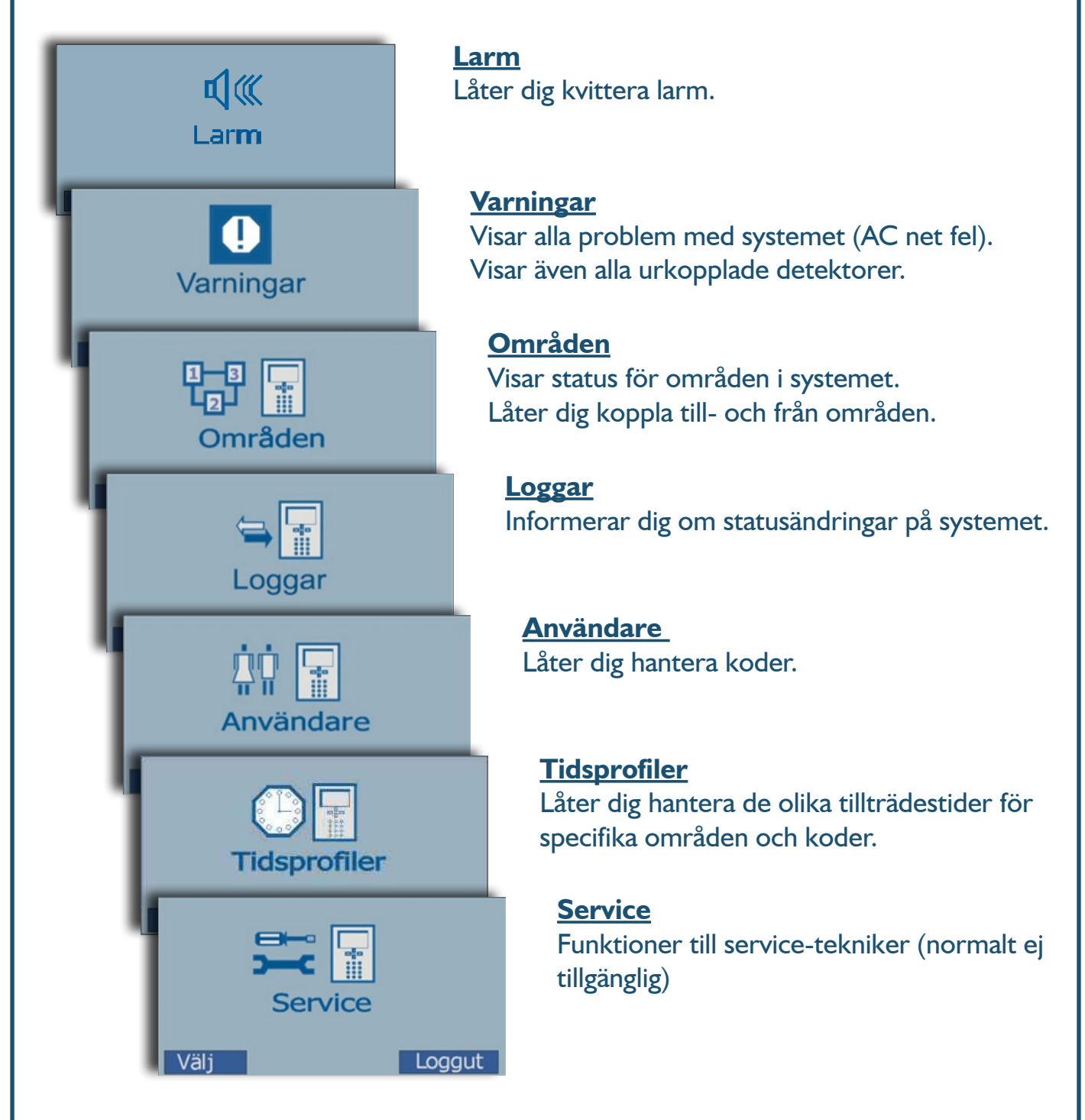

I huvudmenyn finns endast två valmöjligheter, **Välj** eller **Logga ut**. Valmöjligheterna väljs med hjälp av funktionsknapparna.

### <span id="page-7-0"></span>**Larmmeny**

Larmmenyn aktiveras varje gång ett larm löses ut i systemet. Här får du en överblick över alla larm, och möjlighet att kvittera dem.

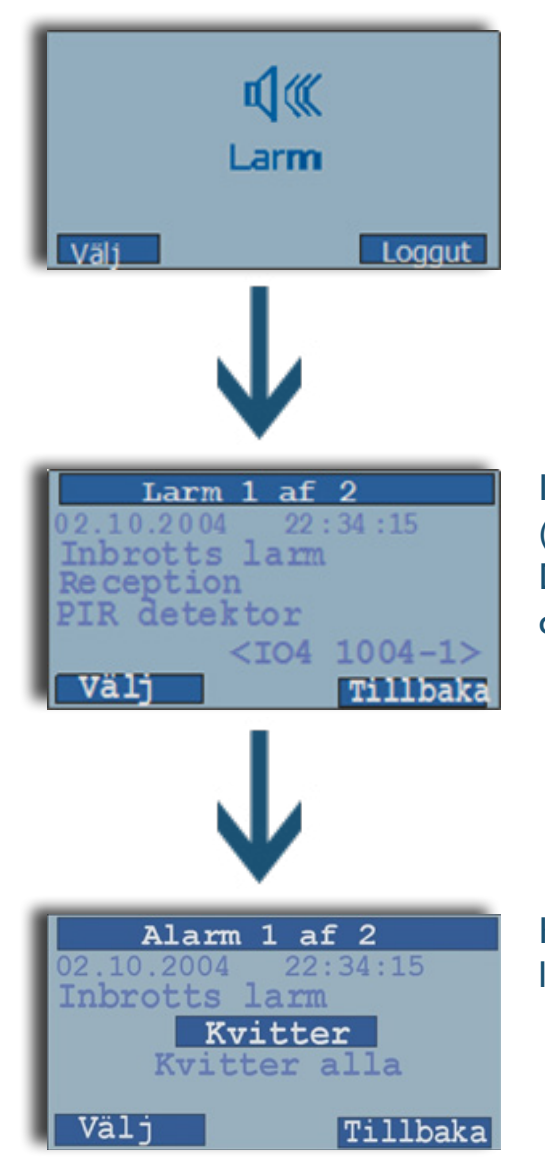

Informationsdisplayen visar det totala antalet aktiva (ej kvitterade) larm i den översta linje av displayen. Dessutom visas tid, datum, rum (område) och vilken detektor som utlöst larmet.

Kvitteringsdisplayen låter dig kvittera ett enskilt larm, eller kvittera alla larm på en gång.

#### **Möjliga problem med att kvittera larm:**

**A**. Användaren har inte rättigheter till att kvittera ett larm av en bestämd typ **Lösning**: Använd en annan användarkod med fler rättigheter.

**B**. Detektorn är fortfarande aktiv och området är tillkopplat.

**Lösning**: Frånkoppla området eller försök koppla ur detektorn.

# <span id="page-8-0"></span>**Varningsmeny**

Här visas systemvarningar.

En systemvarning är ett problem med låg prioritet, t.ex. AC tapp – upp till 30min. Man kan inte kvittera en varning, den blir kvitterad automatiskt så snart problemet är löst.

En varning genereras också så länge det finns urkopplade detektorer. Varningen blir borttagen så snart detektorn aktiveras genom att tillkoppla området.

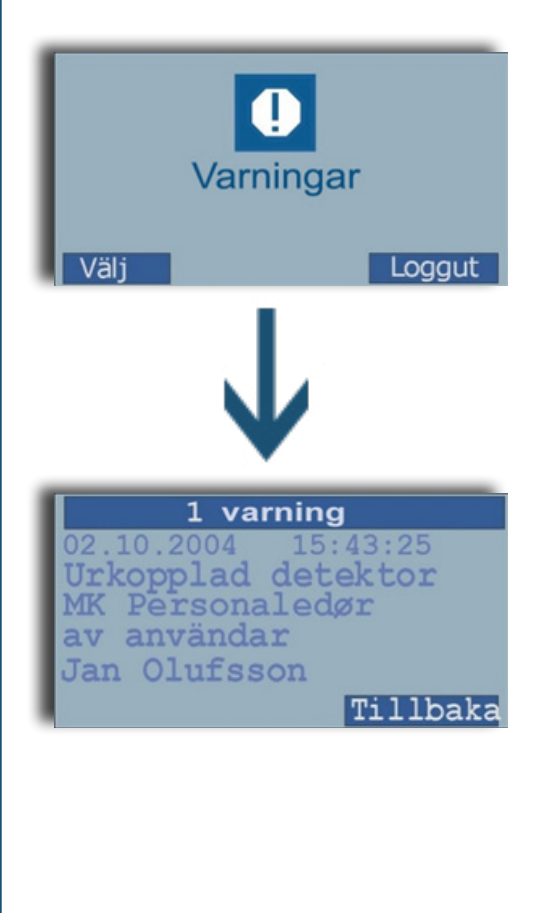

# <span id="page-9-0"></span>**Områdesmeny**

I områdesmenyn till- och frånkopplas de definierade områden, eller sätts till ett av de möjliga tillstånden.

Numren i den översta linjen av displayen markerar vilket område av de totala antal områden som visas. I exemplet nedan visas område 1 "Butiken" av totalt 8 områden.

För att ändra till ett annat område, används upp- och ned knapparna.

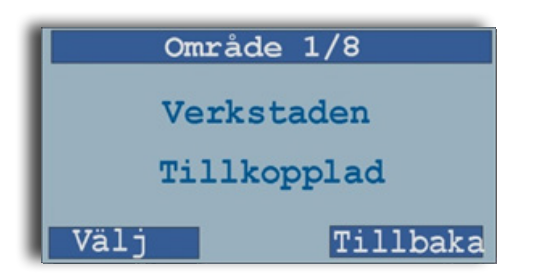

#### **Områdesinställning**

Tryck "Välj" i området för att komma in i områdesinställningsmenyn. Som regel får du följande möjligheter:

- Till- och frånkoppling (beror på områdesstatus)
- Test (normalt endast tillgänglig om området är frånkopplat)
- Deaktivera (normalt tillgängliga om området är frånkopplat)

#### **Till- och frånkoppling**

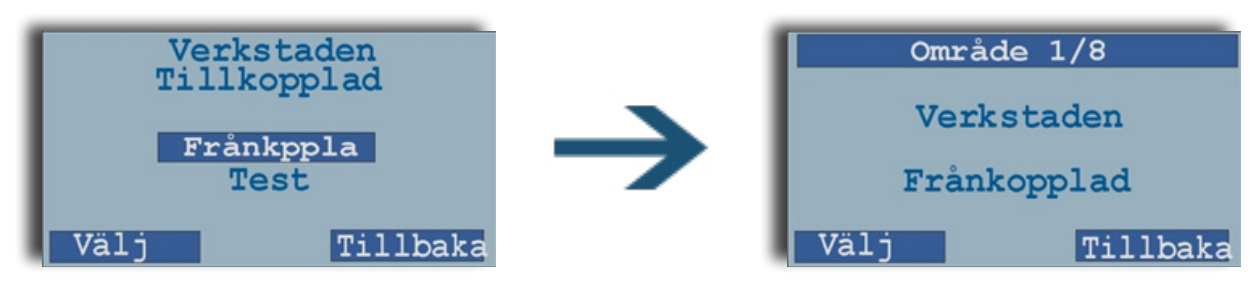

#### **Testa området**

För att undersöka om området kan tillkopplas, välj "Test"

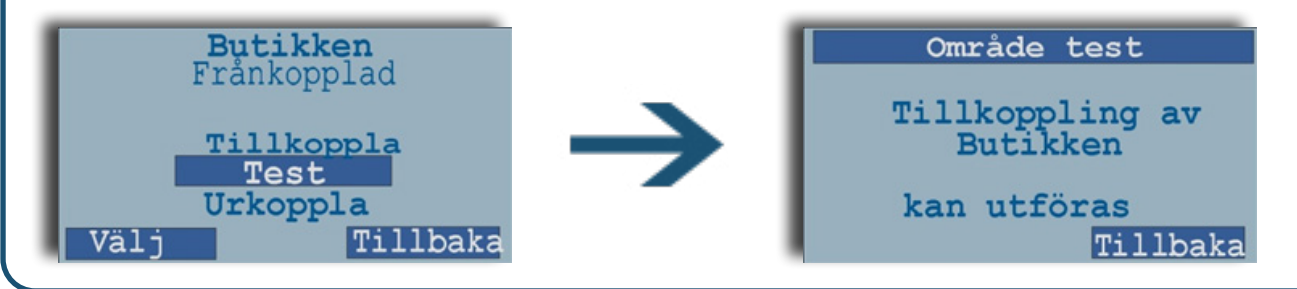

#### **Kopplingsfel**

Om det inte är möjligt att tillkoppla ett område vissas detta på skärmen:

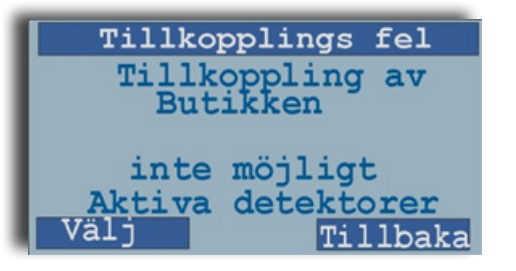

#### Möjliga felmeddelanden:

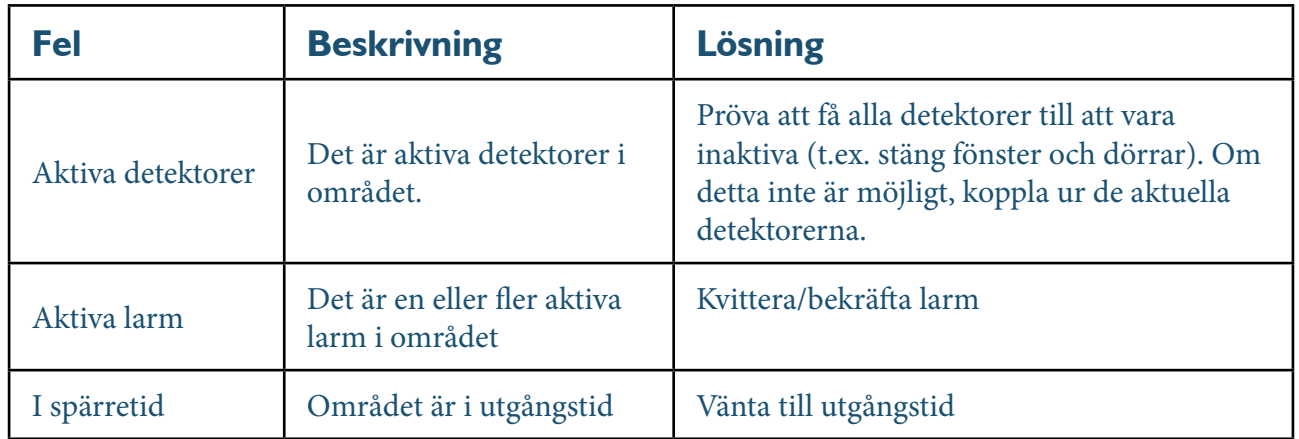

#### **Koppla ur (deaktivera) detektorer**

Det finns två metoder att koppla ur detektorer

- 1. Om du ska tillkoppla ett område och en detektor förhindrar dig till detta (t.ex. en dörr som fortfarande är öppen)
- 2. Du kan även koppla ur en eller fler detektorer i förvägen utan att använda ett tillkopplingsproblem.

För att aktivera alla urkopplade detektorer i området kan du från koppla området.

#### **Koppla ur detektorer när tillkoppling förhindras**

Om du försöker tillkoppla ett område och en eller fler detektorer hindrar dig till det, kopplas dessa detektorer ur som följer:

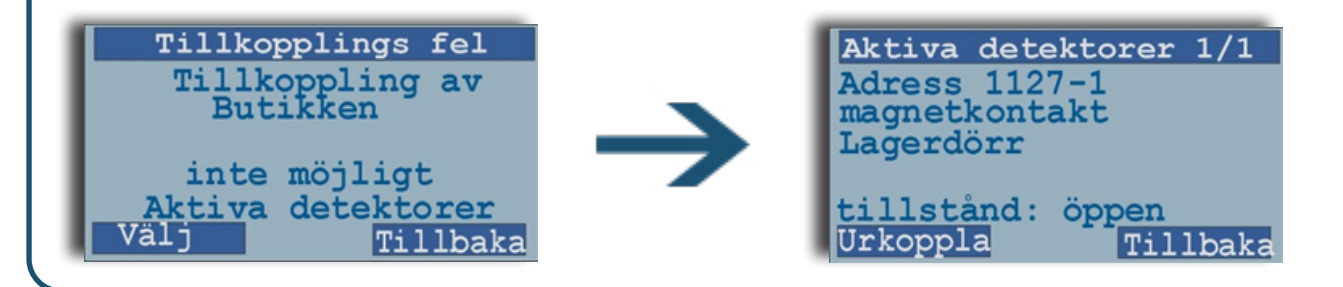

Om det är fler aktiva detektorer, kan du rulla igenom listan genom att använda pilknapparna.

För att koppla ur den valda detektorn, tryck "Koppla ur"

Du blir därefter till följande bekräftelse:

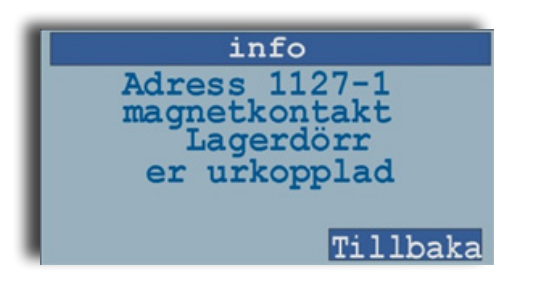

Om det är flera detektorer som ska kopplas ur, kommer dessa visas om du trycker på "Tillbaka".

Om det inte är fler får du följande meddelande:

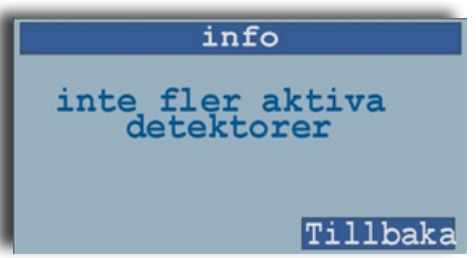

#### **Uppmärksamma**

Varje gång ett område ändrar från "Tillkopplat" till "Frånkopplat" blir alla tidigare urkopplade detektorer aktiverade. Detta görs för att inte glömma eventuella urkopplade detektorer.

Alla urkopplade detektorer visas i varningsmenyn. Där kan du se när och av vem detektorn blivit urkopplad.

#### **Koppla ur detektorer på förhand**

Välj det område du vill koppla ur en detektor i. Välj i inställningsmenyn inställningen "Urkoppla". Därefter ser du en lista över detektorer du har tillåtelse att koppla ur. Välj den detektor du vill koppla ur.

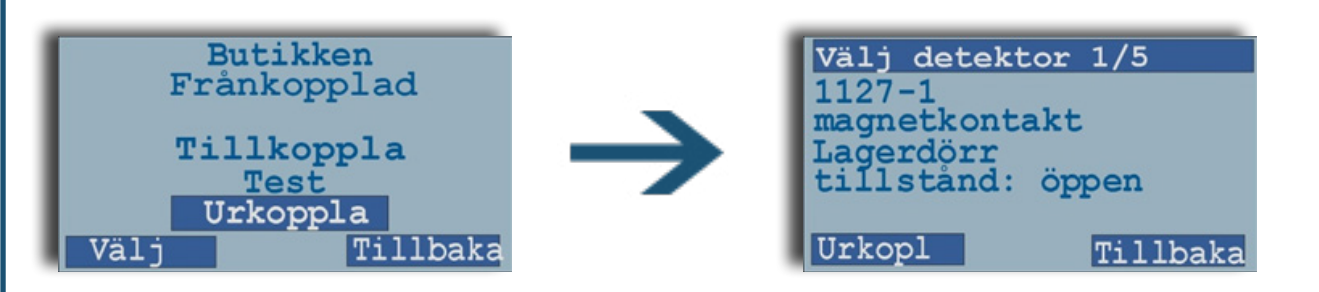

Välj en detektor från listan genom att använda pilknapparna eller genom att slå in detektornummer följt av E "Enter". Du kan också se nuvarande tillstånd för detektorn (om ingången är stängd, öppen eller saboterad).

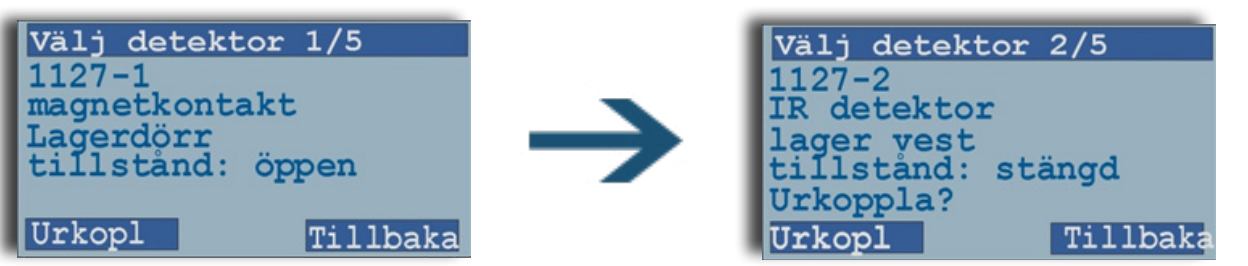

För att koppla ur en detektor tryck på "Koppla ur". Bekräfta at du vill koppla ur detektorn genom att trycka på "Koppla ur" igen.

#### **Observera**

Varje gång ett område ändrar från "Tillkopplat" till "Frånkopplat" blir alla tidigare urkopplade detektorer aktiverade. Detta görs för att inte glömma eventuella urkopplade detektorer.

Alla urkopplade detektorer visas i varningsmenyn. Där kan du se när och av vem detektorn blivit urkopplad.

#### **Ankomsttid**

Om det är en åtkomsttid knuten till området har superanvändare möjlighet att ändra på dagens ankomsttid/utgångstid. En ändring gäller endast för gällande dag, och påverkar dagens stängningstid och därmed automatisk tillkoppling eller spärrning.

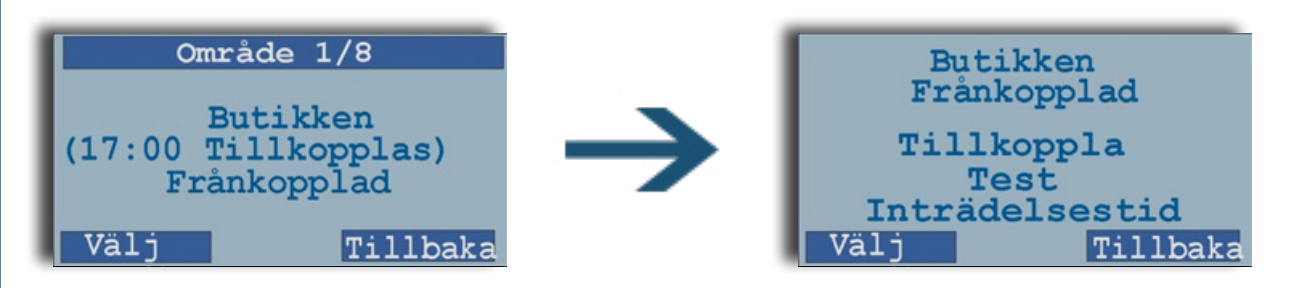

Här kan den stående tiden raderas med C-knappen, och en ny tid anges med de numeriska knapparna. Tiden kan sättas 23 timmar och 59 minuter fram.

Efter att du angett tid, avsluta med E. Sluttiden kan därefter ses i områdets tillstånd, i linjen (Åtkomst till tt:nn).

### <span id="page-14-0"></span>**Loggmeny**

I loggmenyn kan du se systemets larmlogg, användarlogg och servicelogg

- **Larmlogg:** Larm och larmkvitteringar
- **• Användarlogg:** Användarens områdesinställningar
- **• Servicelogg:** Information som ska användas av servicetekniker
- 
- **• Alla loggs:** Alla loggs samlade

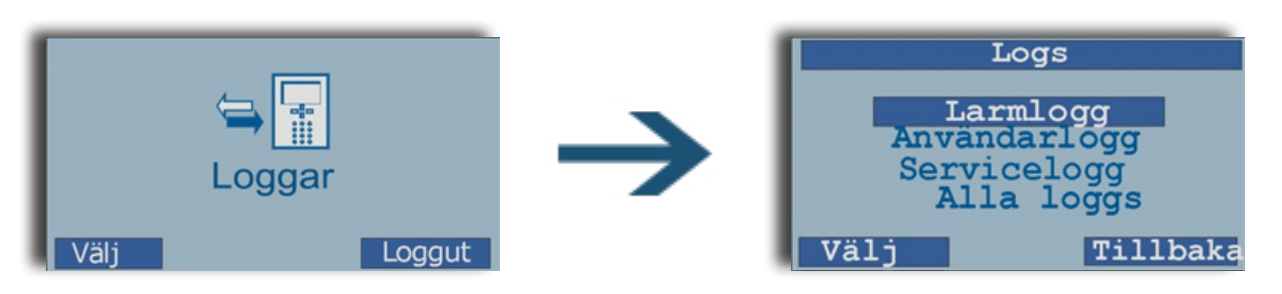

Loggskärmen visar en händelse åt gången. På den översta linjen av displayen visas det totala antalet händelser. Det första tal visar var du är i loggen. Alla loggs visas med nyaste händelse först.

#### **Larmlogg**

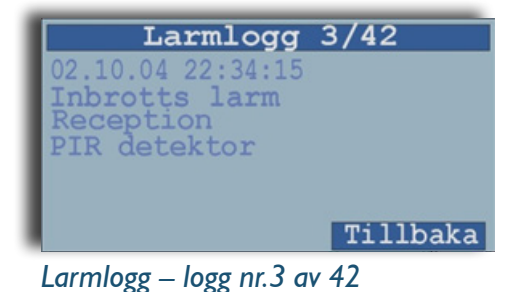

### **Användarlogg**

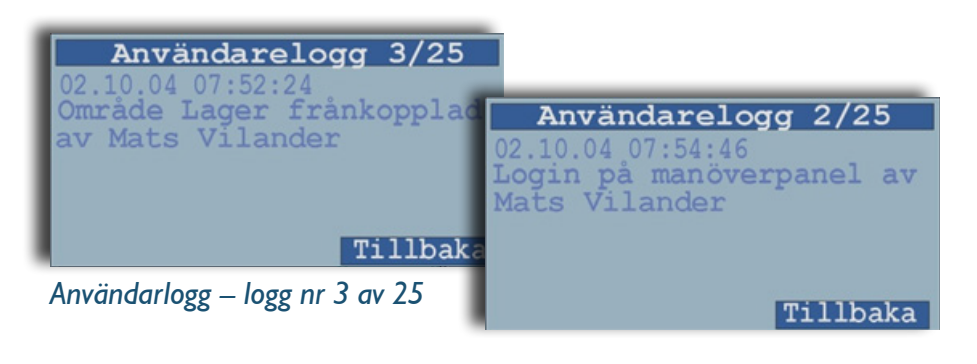

## <span id="page-15-0"></span>**Användarmeny**

Användarmenyn ger dig tillåtelse att redigera, radera och skapa användarkoder. De flesta av funktionerna i menyn är begränsade till användare med "hög" åtkomsträttigheter, t.ex. ägaren av systemet.

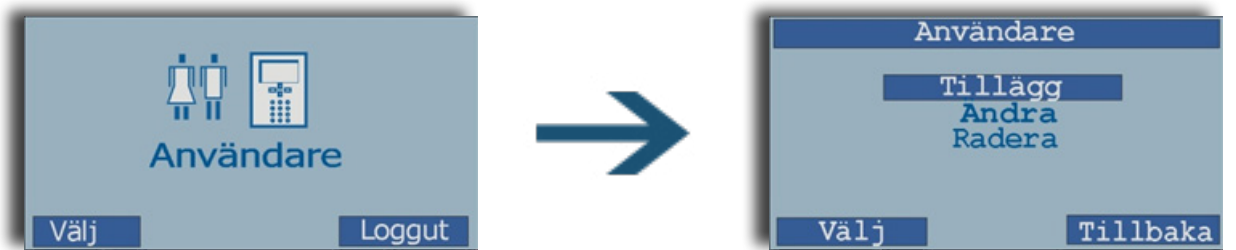

Skapandet av användare och redigera namn görs lättare, snabbare och mer överskådligt genom NOX PC-styrnings mjukvara.

Läs mer om redigering av användare i NOX PC-styrning i användarmanualen.

### <span id="page-16-0"></span>**Tidsprofilmeny** Tidsprofilmenyn gör dig redo att redigera existerande tidsprofiler, definiera nya specialdagar och radera existerande specialdagar. tidsprofiler ändra tidsprof.<br>tillägga specialdag **Tidsprofiler** slet specialdag Väli Loggut Tillbaka

Upprättning och redigering av tidsprofiler görs lättare, snabbare och mer överskådligt genom NOX PC-styrningsprogrammet.

Läs mer om upprättning av tidsprofiler både via manöverpanel och PC-styrningsprogrammet i NOX användarmanual.

### <span id="page-17-0"></span>**Servicemeny**

Servicemenyn ska användas av servicetekniker till att hitta fel och kontrollera systemparametrar. Menyn är inte tillgänglig för vanliga användare.

Det är 4 servicenivåer systemet kan försättas i.

- **• Nivå 0:** normal system operation
- **• Nivå 1:** stänger kontrollpanelens buzzer och siren (alla övriga funktioner förblir desamma)
- **• Nivå 2:** som nivå 1, men frånkopplar alla larmtransmissioner till larmövervakningssystemet med undantag för hot och överfall. Denna servicenivå är endast tillgänglig för specifika serviceanvändare.
- **• Nivå 3:** som nivå 2, men frånkopplar ALLA larmtransmissioner. Denna används i regel till systemuppdatering och är endast tillgänglig för specifika serviceanvändare.

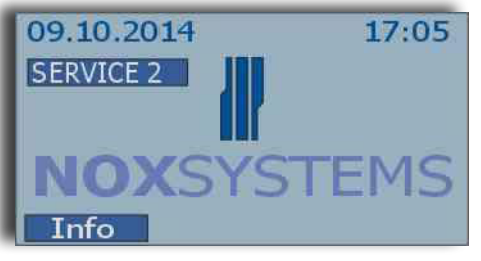

Om systemet är i servicenivå 1, 2 eller 3, kommer tillstånden visas på alla kontrollpaneler på systemet

Servicemenyn delar sig i två undermenyer: "servicenivå" och "datum/tid". Användarna har ofta tillgång till "datum/tid", men åtkomst till "servicemeny" är begränsat. Om servicemode är avstängd (service 0), är det endast en begränsad meny tillgänglig:

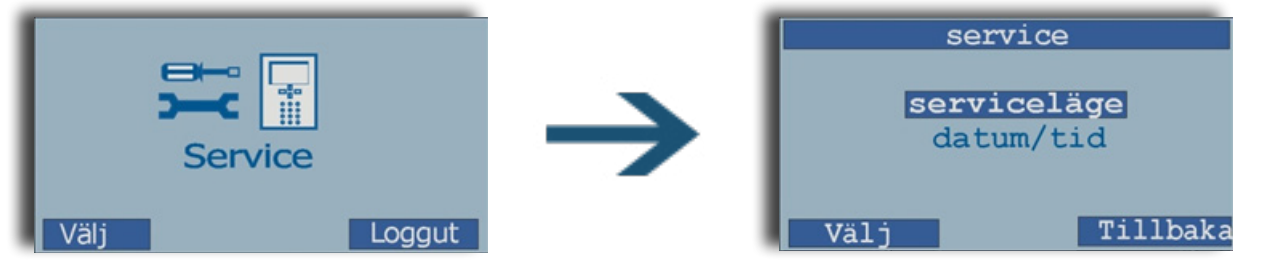

I detta läge kan du gå till val av servicenivå eller ställa klockan.

Läs mer om funktionerna i Serviceläge i NOX användarmanual.

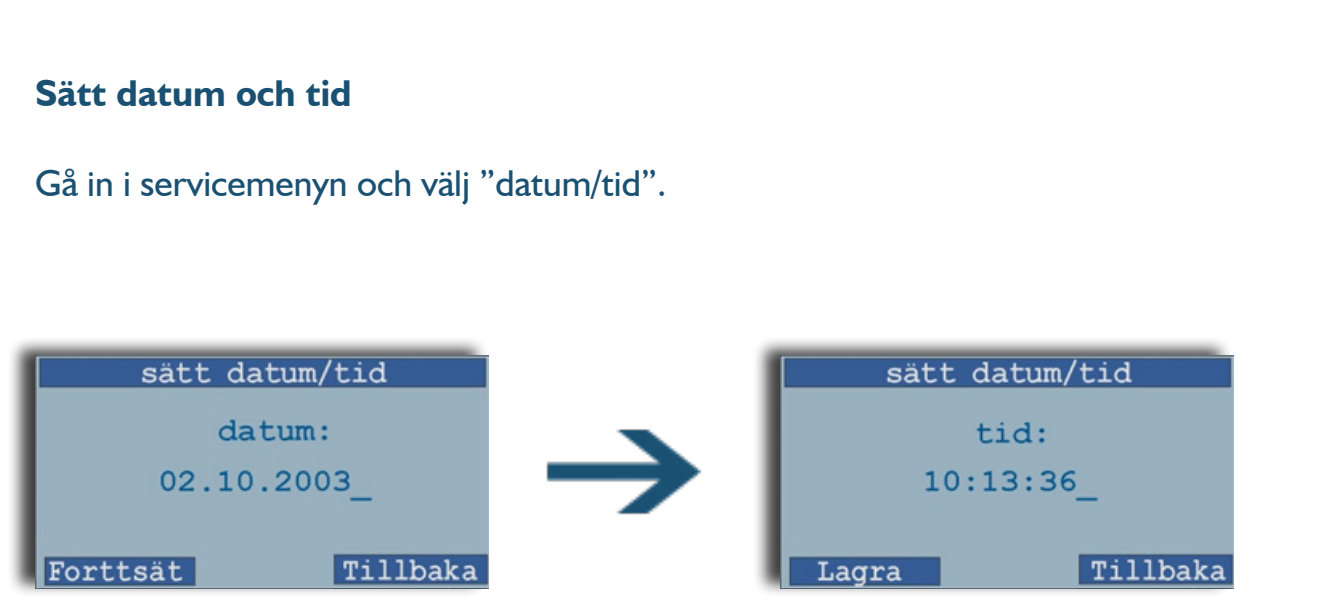

I servicemode kan tekniker bland annat testa alla detektorer och utgångar. Läs mer om det i NOX användarmanual.

### **ARAS Security är exklusiv återförsäljare av NOX i Skandinavien**

**Kontakta gärna oss:** Tlf: +45 70 27 40 90 Mose Alle 10B Vardevej 1 @: info@aras.dk 2610 Rødovre 9220 Aalborg

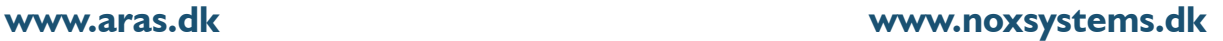

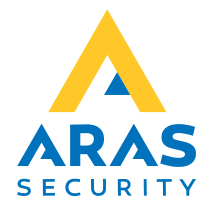

NOXSYSTEMS®